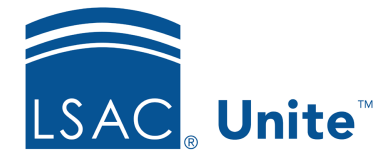

Unite Education Program v6.4 Job Aid: 5335

## **Set the Publish Status for an Active Event**

Each active event record has a publish status to help track progress and coordinate with other Unite users. The default publish status is **Draft**. Once you start adding details, you can set the publish status to **In progress**. When all event details are in place, you can set the publish status to **Ready to go live** until you are ready to publish the event. Once you publish an event, the publish status automatically updates to **Live**. You can edit the event record while the publish status is **Live**, and your changes take effect immediately. If you need to cancel an event, you can set the publish status to **Cancelled**.

## **To set the publish status**

- 1. Open a browser and log on to Unite.
- 2. On the main menu, click EVENTS.
- 3. On the navigation pane, click  $\Box$  Events
- 4. In the **Event name** column, click the name of the event.

## 0B**Note**

You may need to sort, filter, or search to find the record you want to open.

- 5. Next to **Active**, click  $\boxed{\vee}$ .
- 6. In the **Publication status** list box, select the publication status for the event record.

## 1B**Note**

With the exception of **Live**, the publication status for an event record is for information purposes only.

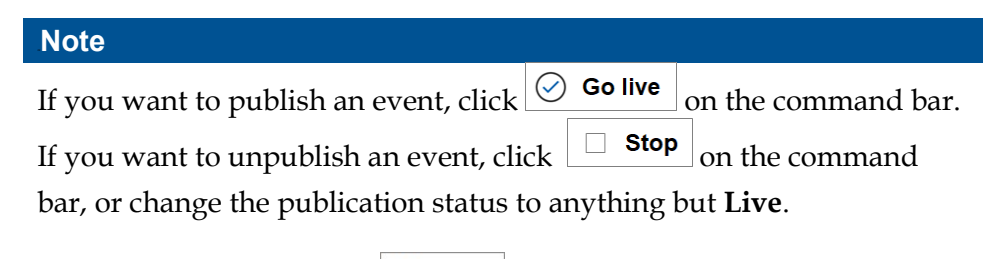

- 7. On the command bar, click  $\Box$  save.
- 8. On the command bar, click  $\leq$  to close the record.